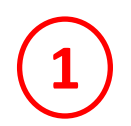

## **Skype Installation Instructions**

Before starting it is advisable to check that you have a Windows 10 version equal or later than shown below; go to 'Settings' from the bottom LHS Start Button, then 'System', then 'About'. No damage will be done by just looking into Settings.

You should have the latest version because of Microsoft's automatic monthly updating.

Skype for Windows 10 system requirements

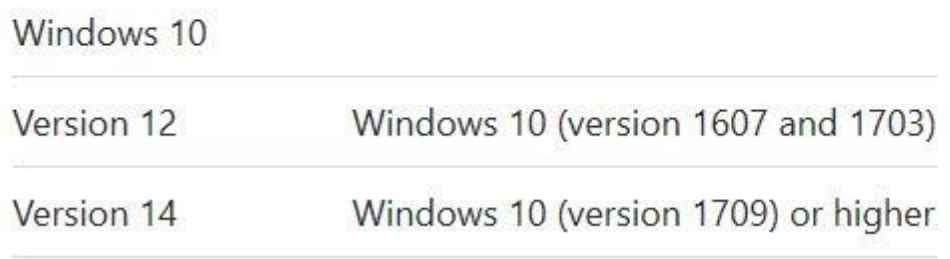

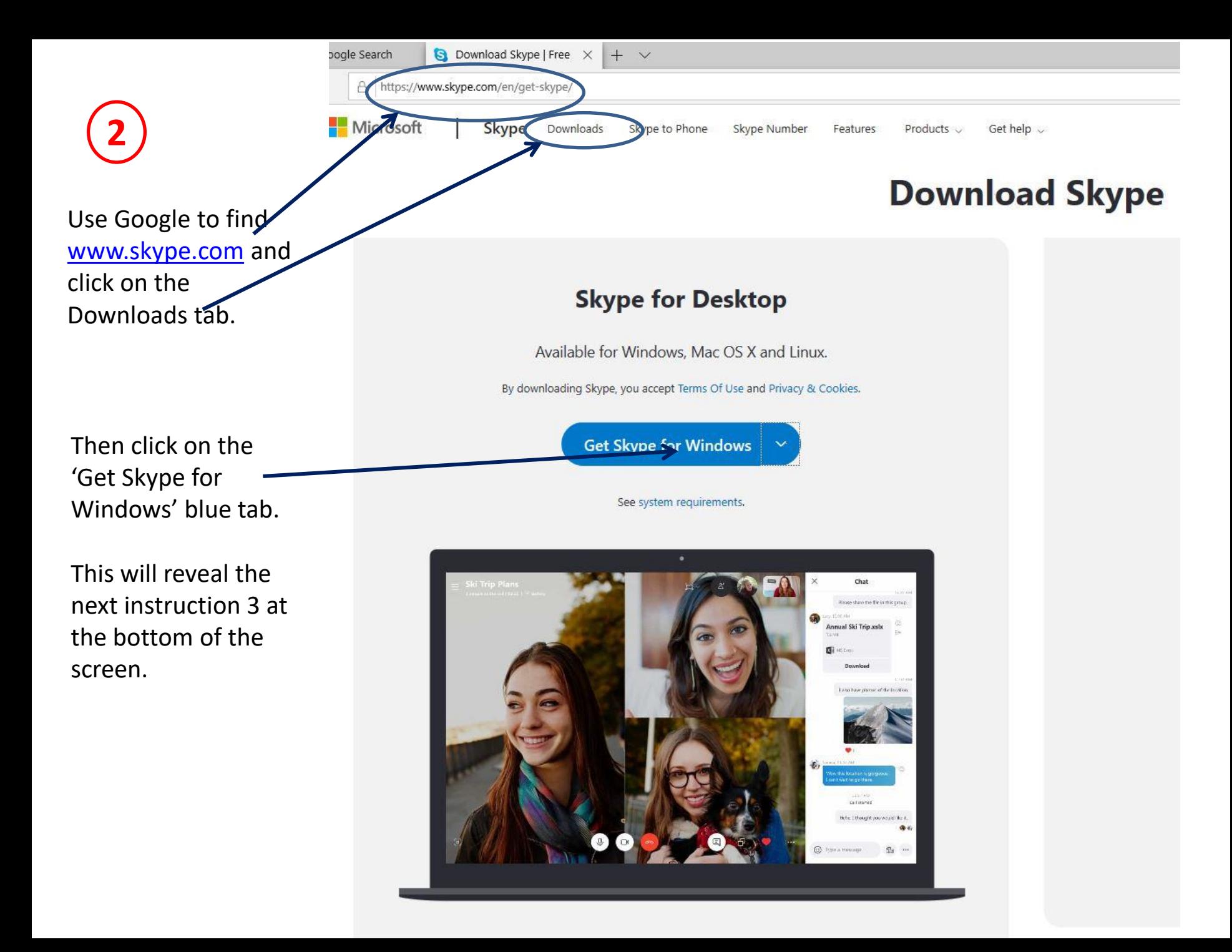

**3**

The below caption will appear at the bottom of the screen:

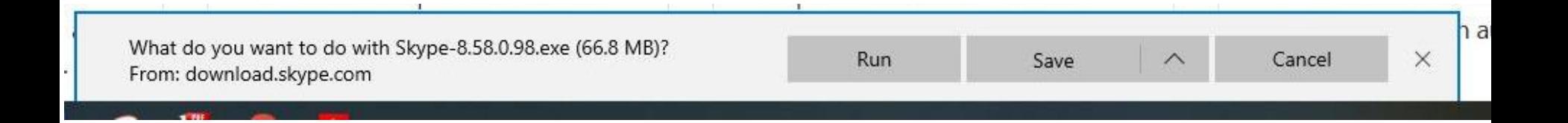

Click on 'Run' which should then install Skype

Continue to instruction 4

**4**

I can't replicate the next steps, as Skype is already installed on this PC, but I expect the following to occur:

- You will be asked for an email address and password which could be the same as your Microsoft account which you use to log into Windows
- You should also be asked for a Skype (or user) Name by which you wish to be called; suggest use something unique to you
- Finally you should be logged into Skype which should look like instruction 5

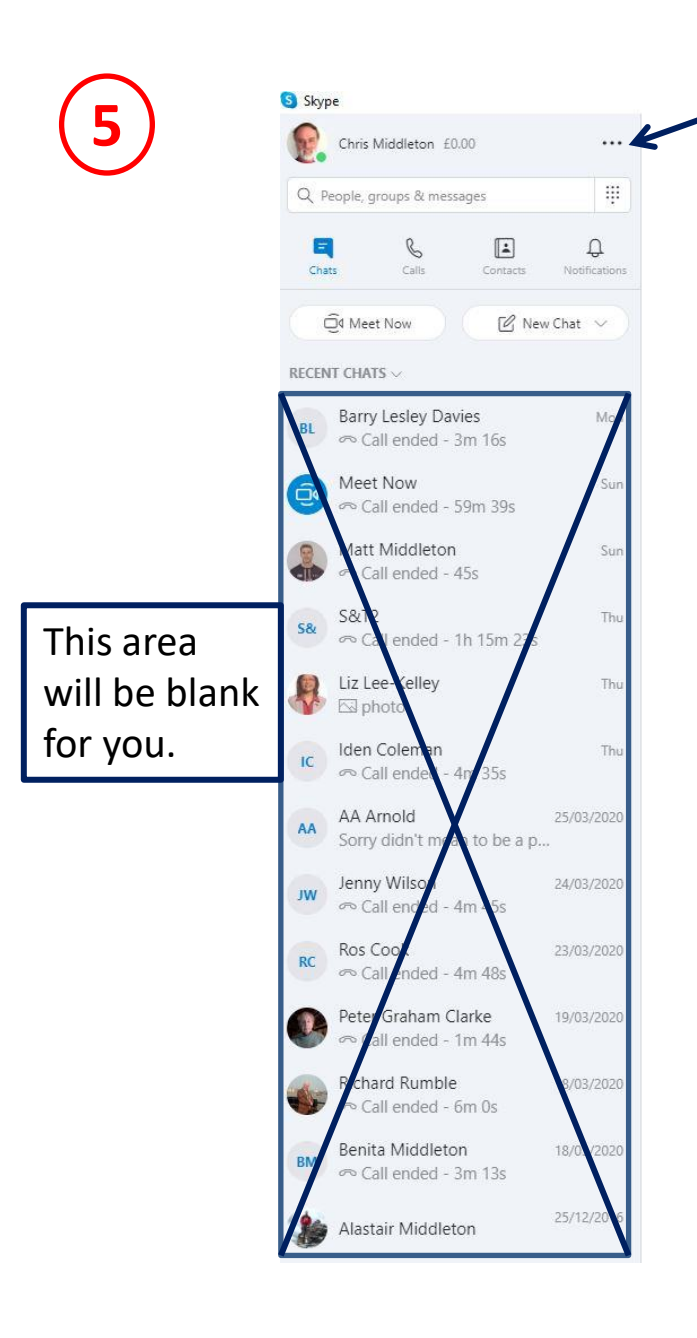

Click on the 3 dots and then 'Settings' to reveal instruction 6.

## **Welcome, Chris**

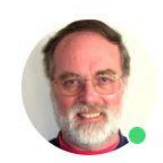

Tell your friends what you're up to

0

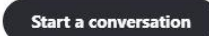

Search for someone to start chatting with or go to Contacts to see who is available.

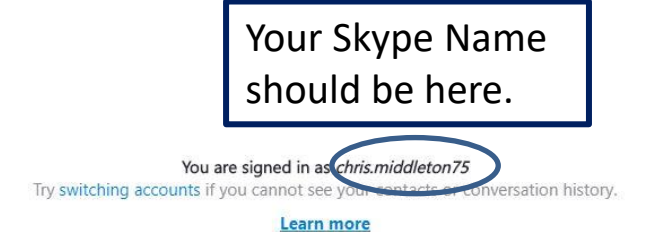

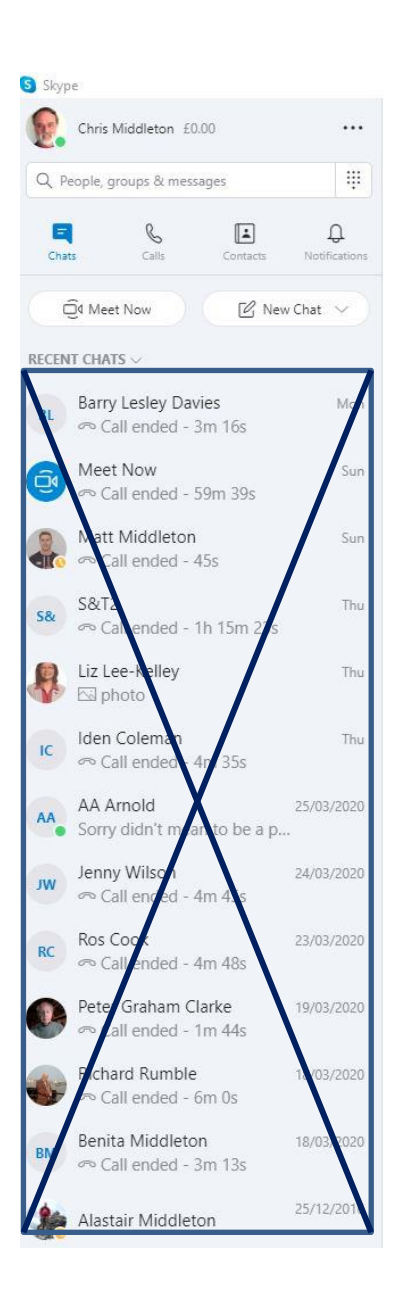

**6** Skype Chris Middleton £0.00 **Can look at each of the Settings topics** in turn, but I suggest that initially at least you leave them as downloaded.

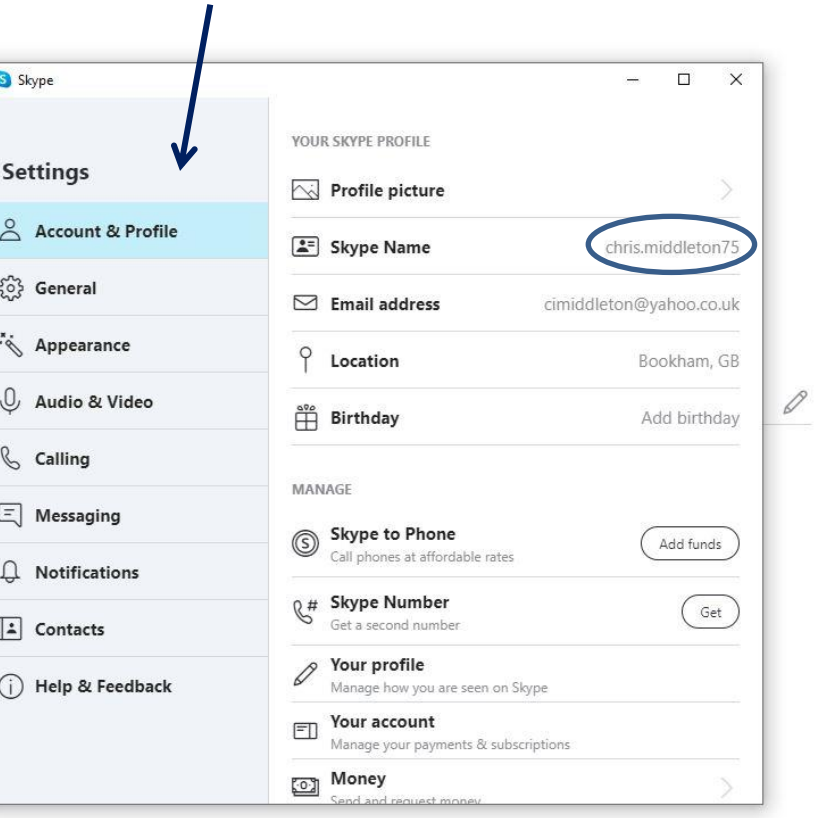

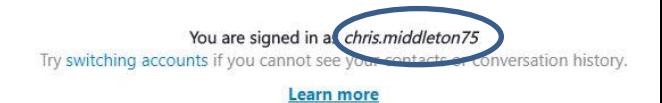

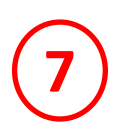

- It's now time to make a test video call, so please email me your Skype Name and the email address you used to register Skype
- I will then try and find you in the Skype database to add you to my Skype contacts (this can take up to 24 hrs to be included in the database)
- If successful we will agree a time for me to make a video call to you
- And then you are onboard!

PS. There is another way of inviting people into a video call but by going through the above, there is more assurance that the call will be connected to the right person.